# **Antagning till forskarkurs**

Det finns idag en integration mellan Fubas och Ladok som läser in antagningsresultatet till forskarkurser från Fubas till Ladok. För doktorander som antas sent till forskarkurser (ca 30 dagar innan kursstart) eller doktorander som missat att svara på sitt antagningsbesked och sedan blir reservantagna, måste antagningen läggas in manuellt i Ladok.

Gör man denna manuella hantering före det att registreringsperioden öppnar för kursen så kan den doktorand som är antagen vid KI själv registrera sig på kursen via studentgränssnittet.

Antagningen läggs in på två olika sätt:

- 1. Antagning, flera studenter
- 2. Antagning en student i taget

Om man väljer alternativ 1 Antagning, flera studenter behöver man i förväg inte ta reda på om personen är antagen doktorand vid KI. Systemet kommenterar att visa om det finns hinder, av olika anledningar, för att kunna lägga in antagningen.

## **1. Antagning, flera studenter**

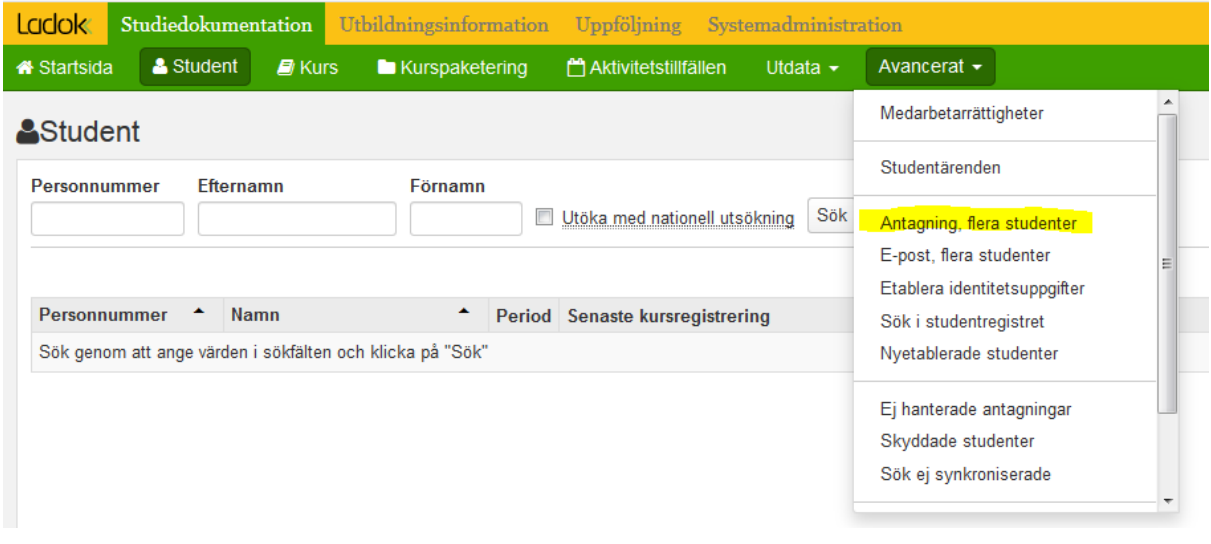

Gå in på Avancerat under Studiedokumentation

Välj Antagning, flera studenter…

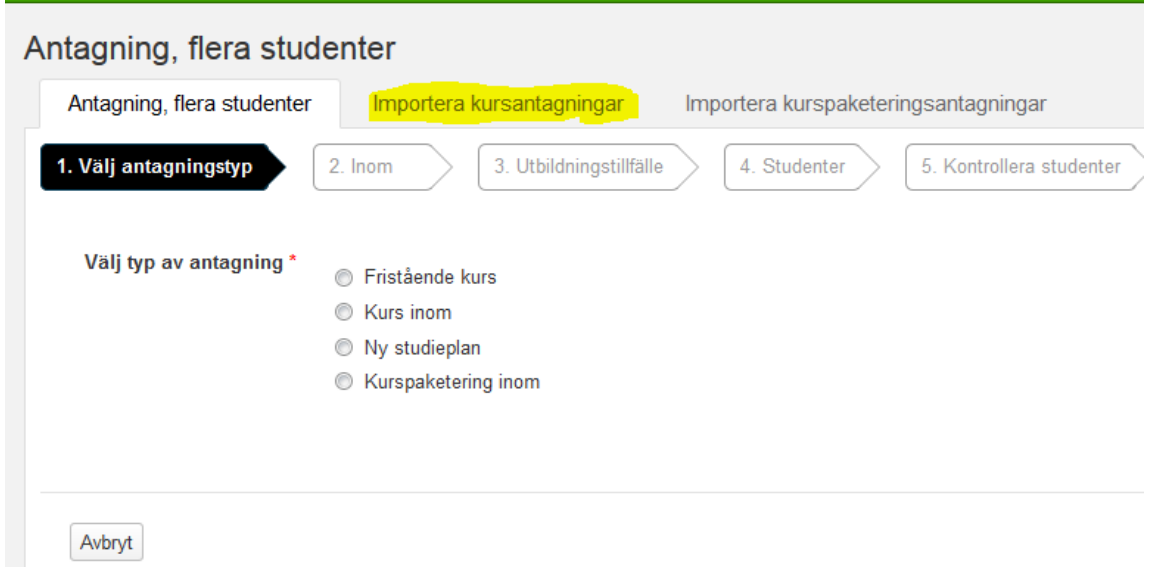

Välj fliken Importera kursantagningar...

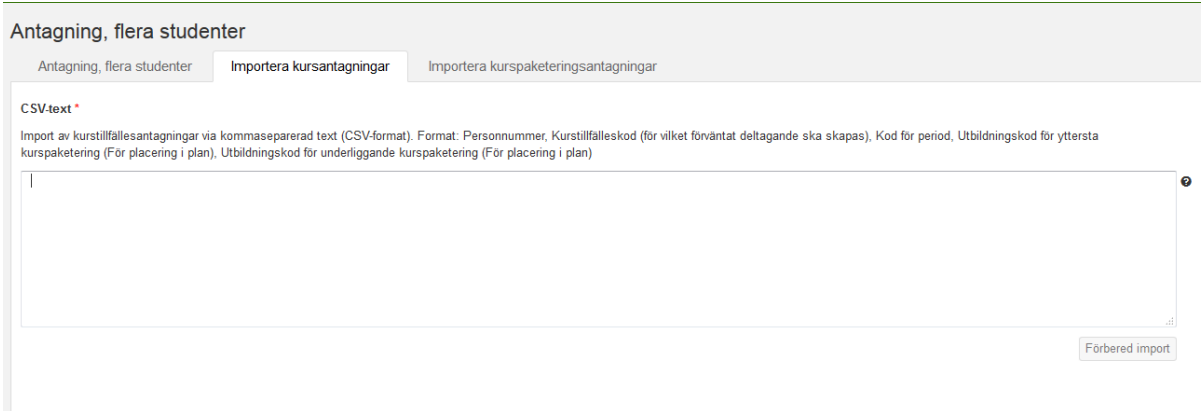

I detta fönster klistrar du in de personer som ska importeras.

För att kursen ska hamna inom ämnestillfället för en doktorand som är antagen på KI måste informationen skrivas i följande format:

Personnummer, kurstillfälleskod, kod för period, \*

(\* betyder att det ska läggas inom utbildningskoden för yttersta kurspaketeringen, dvs doktorandens forskarämne.)

Exempel: 19351208–1175, F25V0007, 2025V, \*

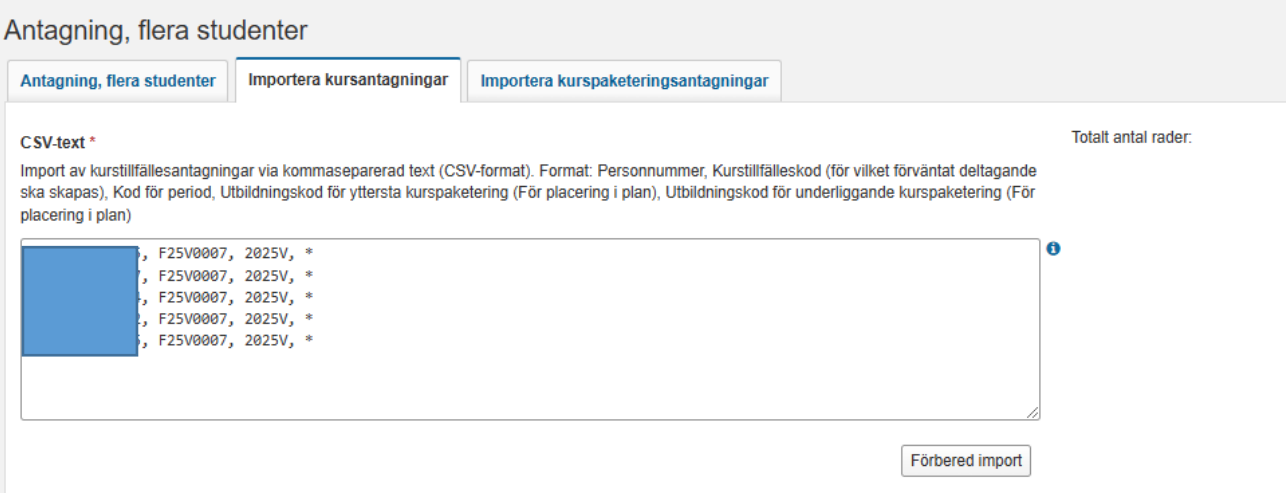

Klistra in de personer som ska antas.

Ladok är känsligt för om det blir en extra blankrad efter den sista personen i listan, så se till att markören står längst till höger på sista raden.

Klicka sedan på knappen Förbered import.

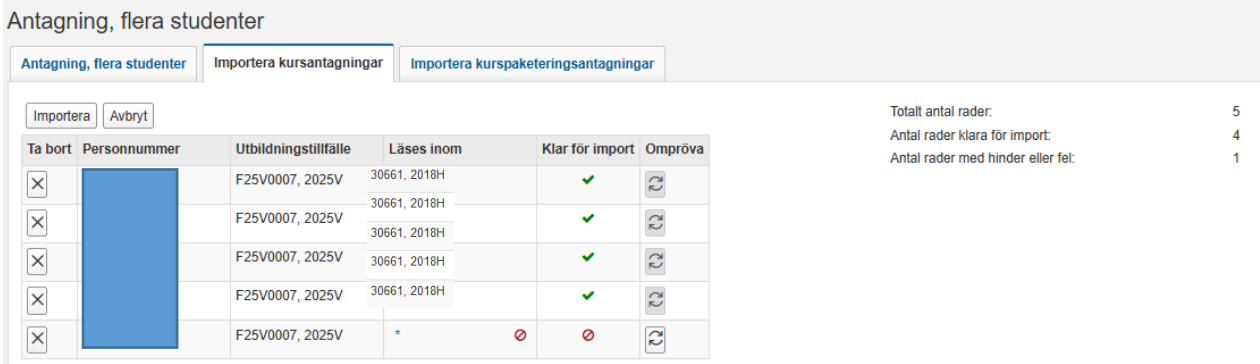

I kolumnen Klar för import framgår det vilka personer som är klara för import (grön bock) och för vilka personer det finns något hinder (röd cirkel).

## Olika hinder vid importen

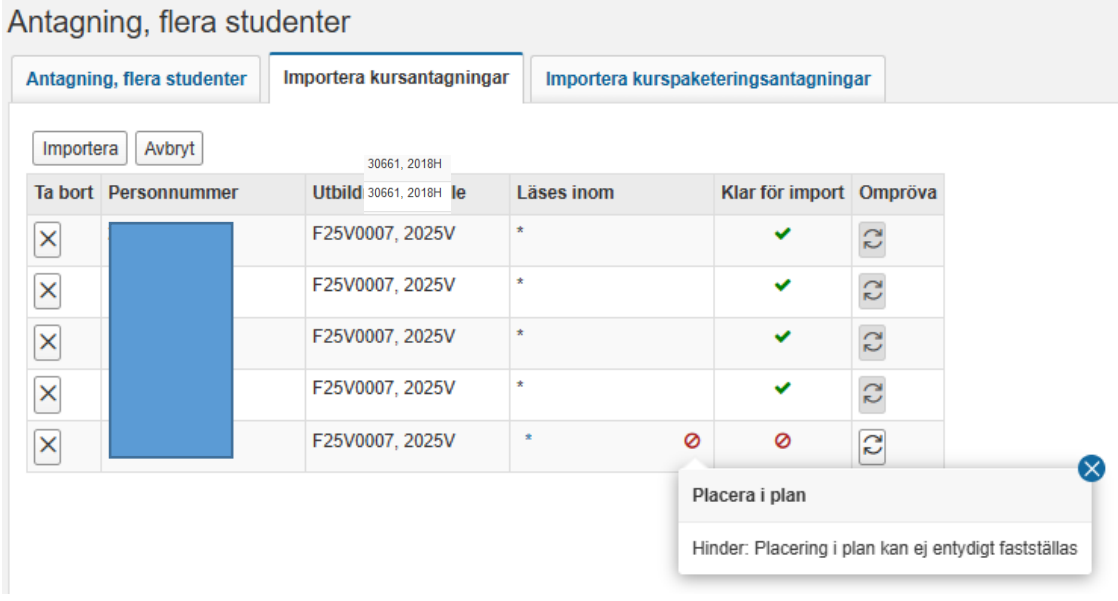

Kontrollera vad som hindrar personen för import.

## **Hinder: Placering i plan kan ej entydigt fastställas** innebär att

- Doktoranden är antagen till flera program och/eller forskarämnen (kurspaketeringar) och systemet kan därför inte säga inom vilken paketering kurstillfället ska läggas oavsett statusen på kurspaketeringen (Avklarad, Ej påbörjad eller Påbörjad) Tittar man i studentens översikt så ser man att personen är antagen till mer än en kurspaketering.
- Personen finns i systemet men är inte antagen till någon kurspaketering och ska läsa kursen som en fristående kurs.

## **Hinder: Student ej etablerad** innebär att studenten inte finns i Ladok.

Kommentaren visas under en varningstriangel i kolumnen för personnummer. Personen måste då etableras innan det går att lägga in antagningen till kursen.

## **För att personen ska kunna bli etablerad gör följande:**

Kontakta Ladoksupporten om att en etablering måste göras.

Information om personen som du då skickar till Ladoksupport måste innehålla:

- \* Personnummer
- \* Förnamn och efternamn
- \* E-postadress

## Om personen saknar svenskt personnummer krävs dessutom:

- \* Uppgifter om kön
- \* Kopia på pass eller id-handling för att verifiera födelsedatum och namn

När du sedan får meddelande från Ladoksupporten om att personen finns i Ladok kan du fortsätta med att lägga till kursen under fliken Studiedeltagande på studenten så att hen blir antagen och sedan kan registrera sig när registreringsperioden öppnar. Se sid 8 i manualen, Antagning en student i taget.

## Importera antagningarna

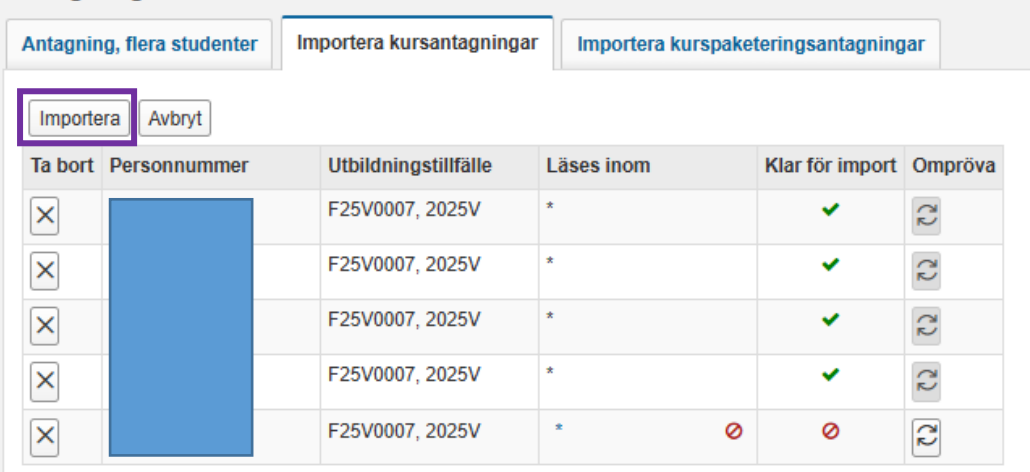

## Antagning, flera studenter

Klicka på knappen Importera…

## Antagning, flera studenter

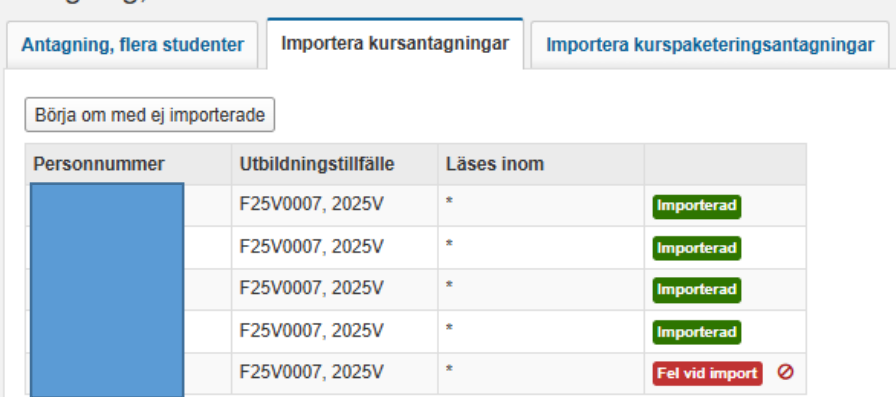

Systemet bekräftar vilka antagningar som gått igenom och blivit importerade.

Klicka på knappen Börja om med ej importerade…

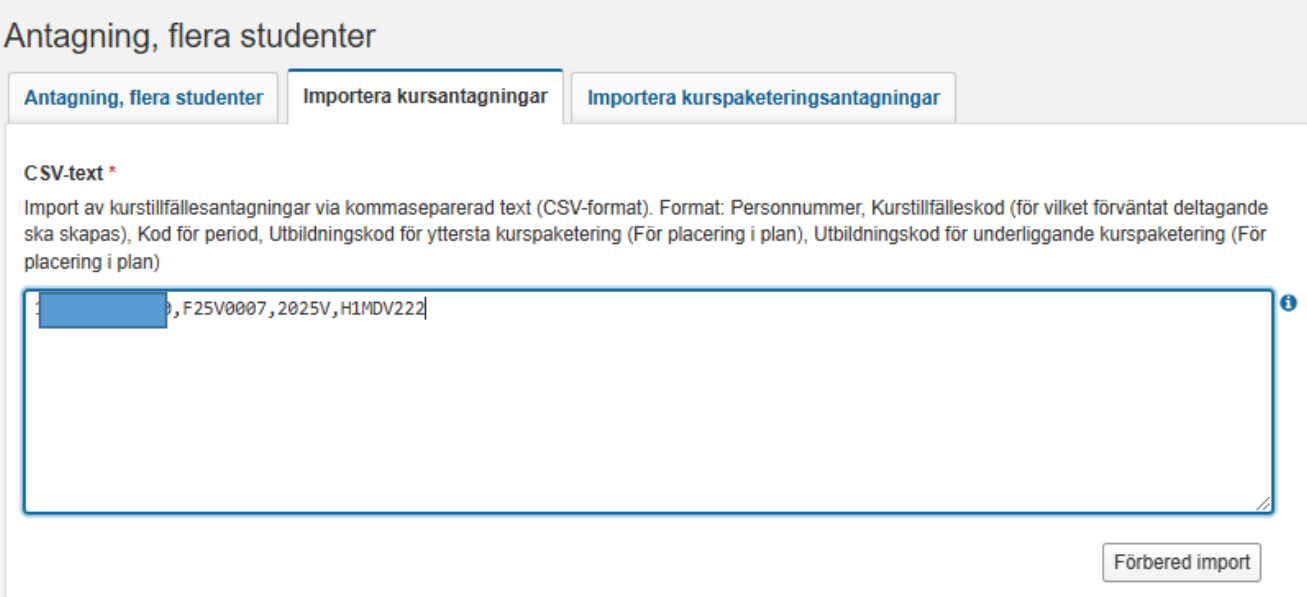

Du kommer du tillbaka till startvyn för Importera kursantagningar.

För de doktorander som är antagna till mer än en kurspaketering kan du här byta ut \* och istället skriva dit koden för det forskarutbildningsämne som kursen ska läggas inom.

För de som inte är antagna doktorander vid KI men finns i systemet och ska läsa kursen som en fristående kurs tar du bort komma tecknet och \*.

Ta bort de personer som inte finns etablerade i systemet. Antagningen till kursen kan läggas in först när de blivit etablerade.

När du gjort detta, klicka på knappen Förbered import…

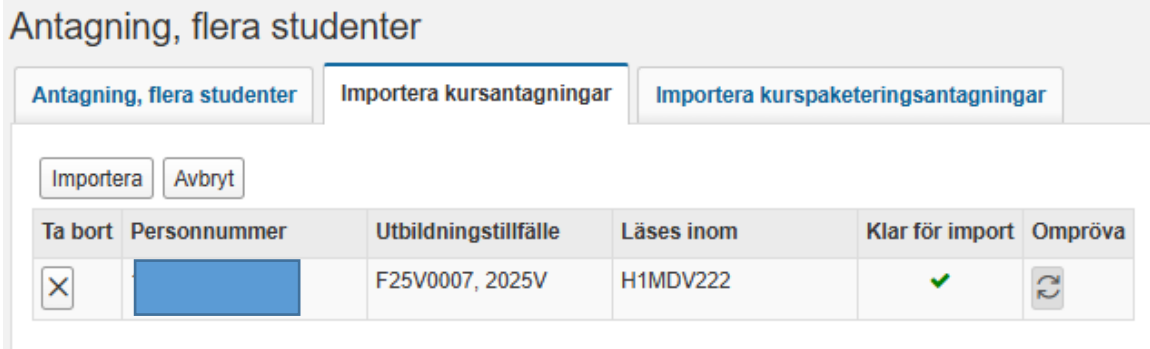

Du ser nu att personen är Klar för Import. Klicka på knappen Importera…

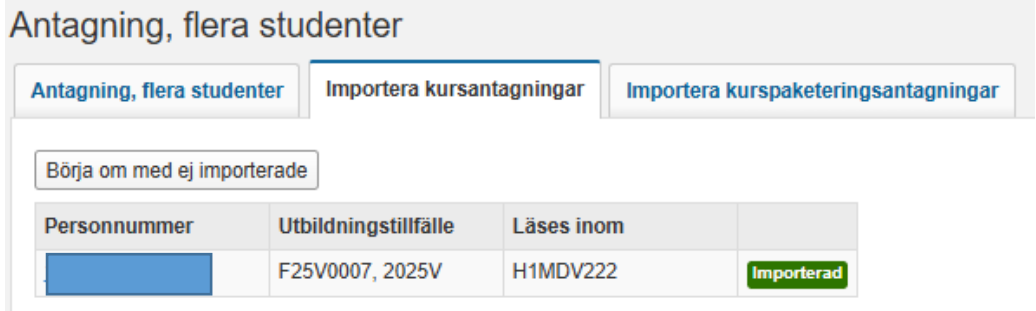

Systemet bekräftar att antagningen till kurstillfället är Importerad.

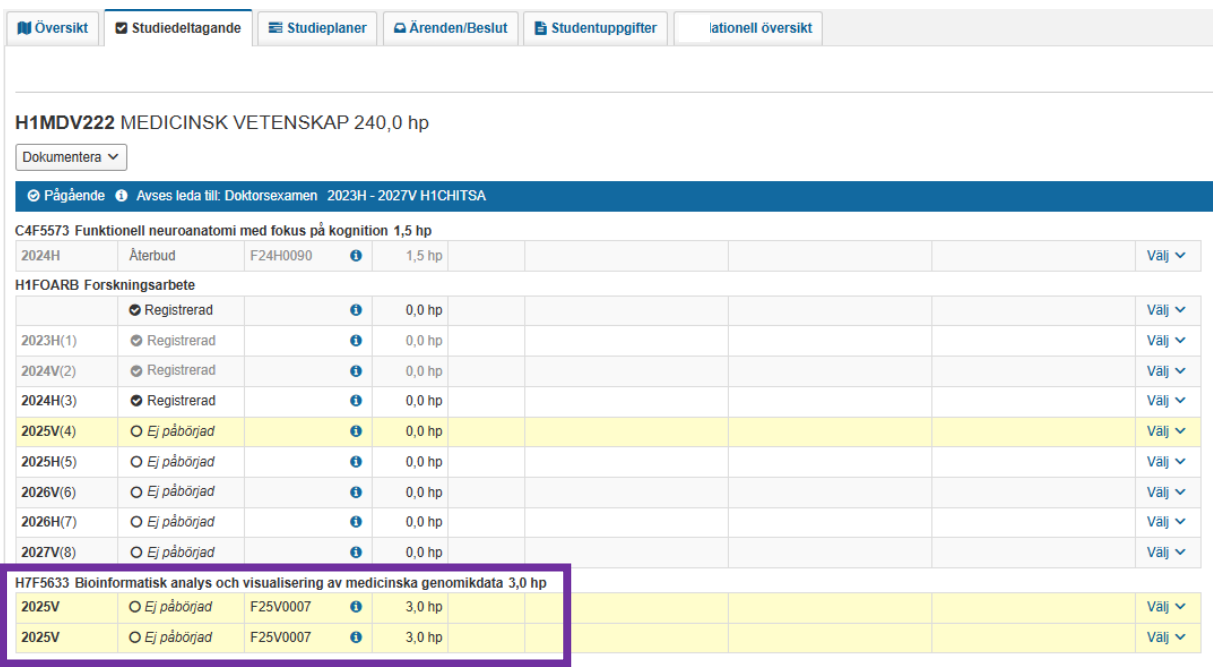

I doktorandens flik Studiedeltagande kan man nu se att kursen ligger inom forskarämnestillfället. Kursen har status Ej påbörjat, när registreringsperioden öppnar kan doktoranden registrera sig själv på kurstillfället.

## **1. Antagning en student i taget**

Detta alternativ ska användas när du fått besked från Ladok supporten om att en person finns etablerad i Ladok.

Detta alternativ kan användas om man, istället för att lägga in antagningen för flera personer samtidigt, vill lägga in antagning på var och en för sig.

Gå in på Startsidan under Studiedokumentation…

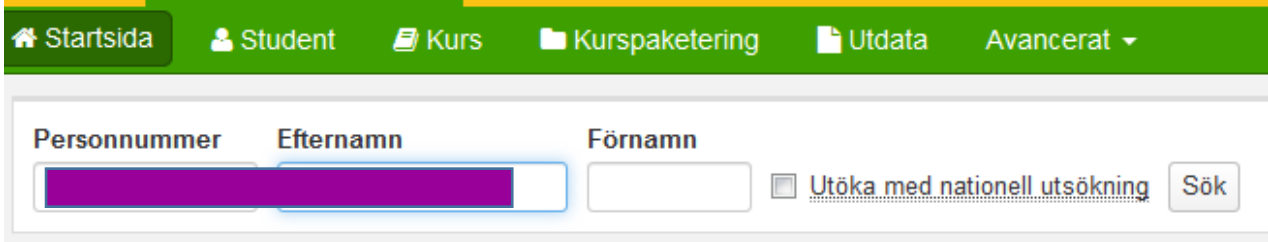

Sök fram doktoranden via personnummer eller namn. Klicka på Sök…

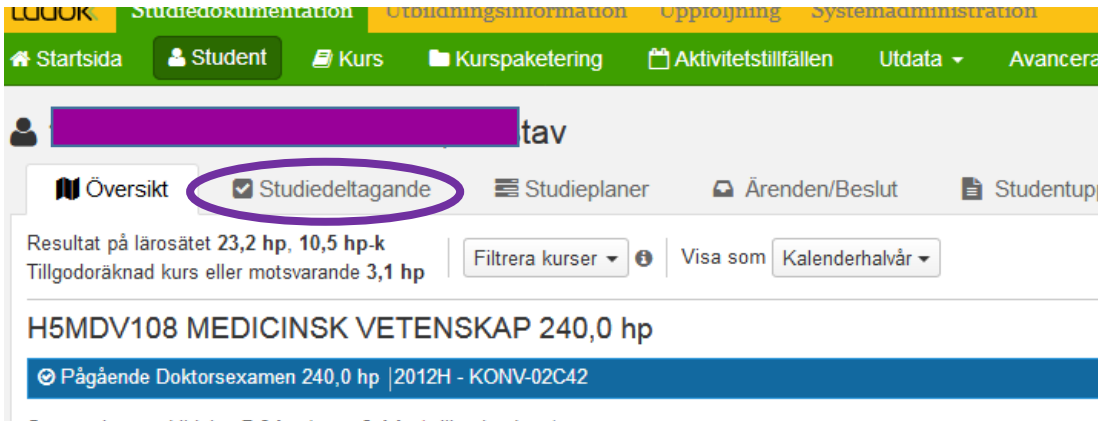

Summa inom utbildning 7,6 hp (varav 3,1 hp\* tillgodoräknat)

Du kommer då in på doktorandens översikt. Gå in på fliken Studiedeltagande…

#### Om det är en doktorand som är antagen till flera kurspaketeringar vid KI:

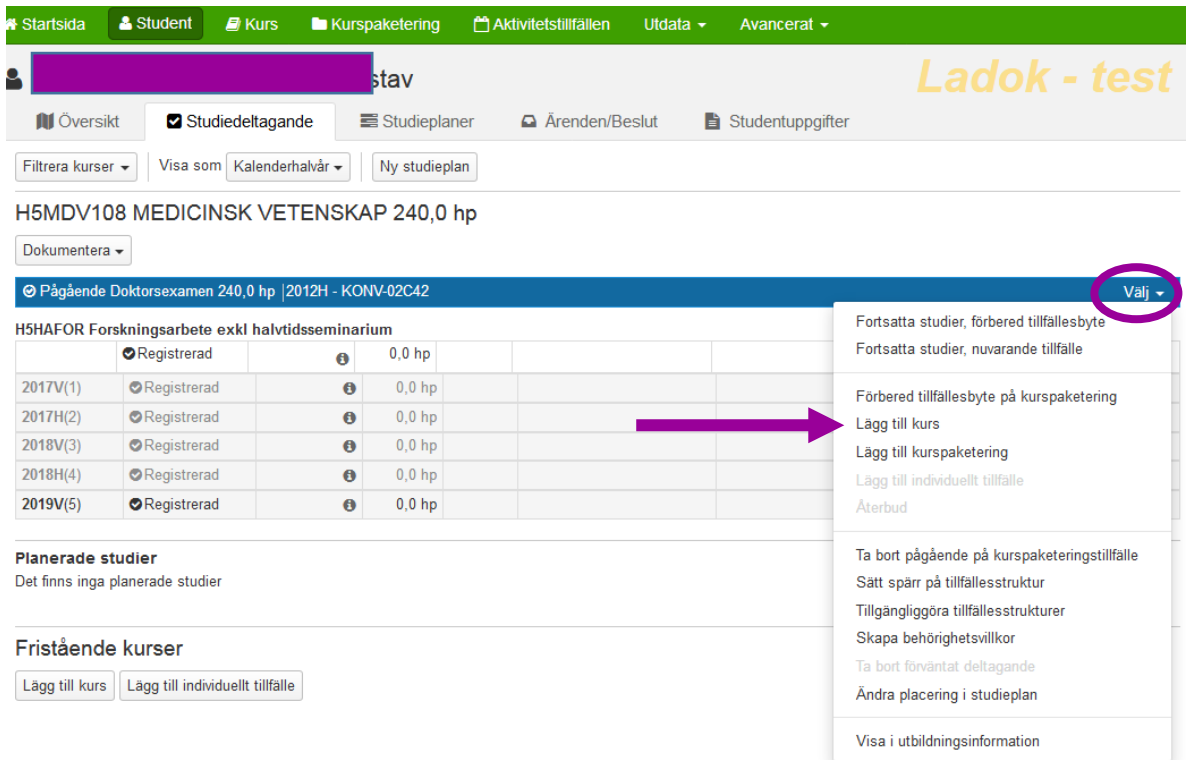

## Gå in i fliken Studiedeltagande.

Klicka Välj till höger i den Blåa informationslisten som hör till doktorandens forskarämne där kursen ska ingå.

Välj alternativet Lägg till kurs…

Om det är en person som inte är antagen till forskarutbildning vid KI och som ska läsa kursen som en fristående kurs:

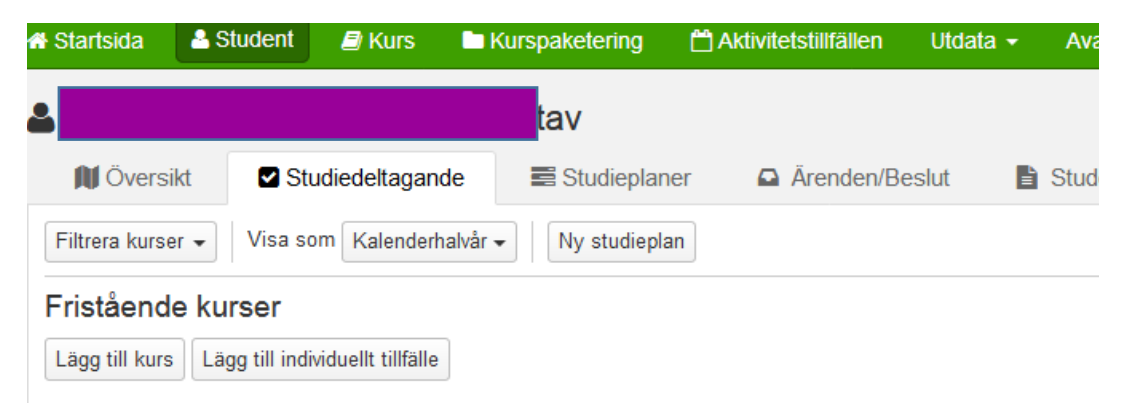

### Gå in i fliken Studiedeltagande

Klick på knappen Lägg till kurs under rubriken Fristående kurser…

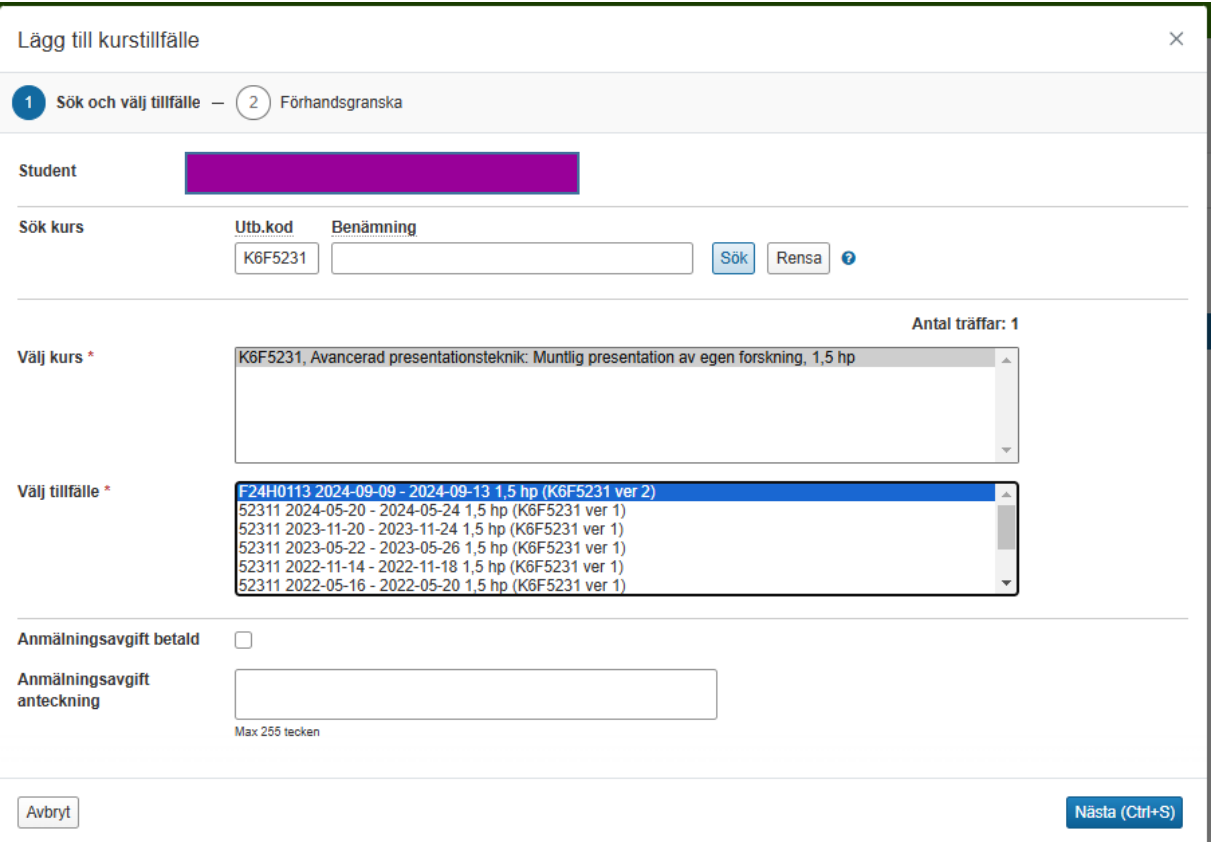

Ange kurskoden och klicka Sök.

Kursens benämning och poängomfattning visas i rutan för Välj kurs. Alla kurstillfällen som finns inlagda i Ladok visas i rutan Välj tillfälle.

Markera det kurstillfälle doktoranden är antagen till och Klicka på Nästa…

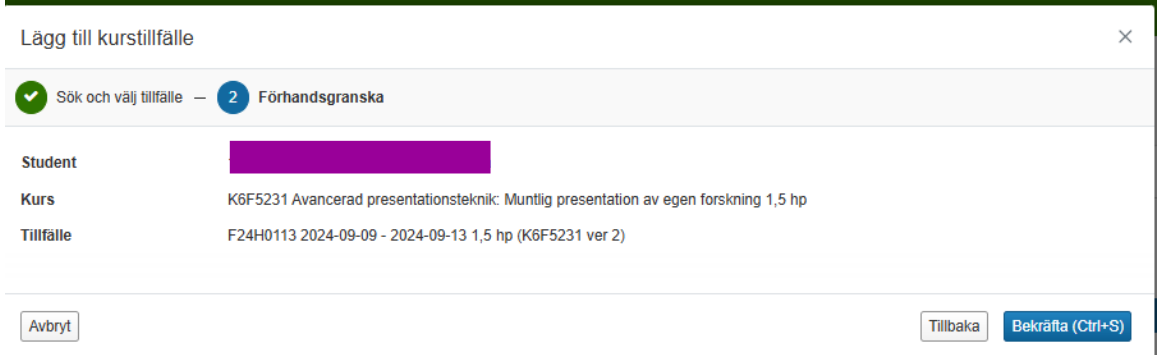

Förhandsgranska att det är rätt kurs och klicka Bekräfta.

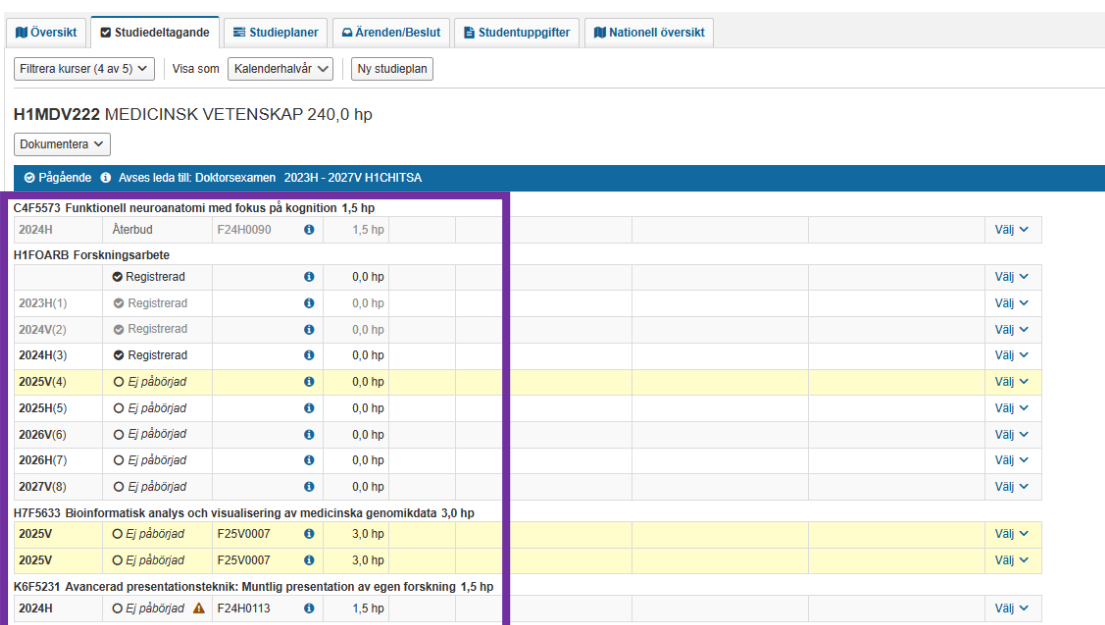

#### Om personen är antagen till forskarutbildning vid KI:

Visas det nu att kursen är tillagd inom doktorandens forskarutbildning, dvs inom forskarämnets kurspaketering.

Doktoranden kan nu själv registrera sig på kursen när registreringsperioden öppnar.

#### Om personen läser kursen som en fristående kurs:

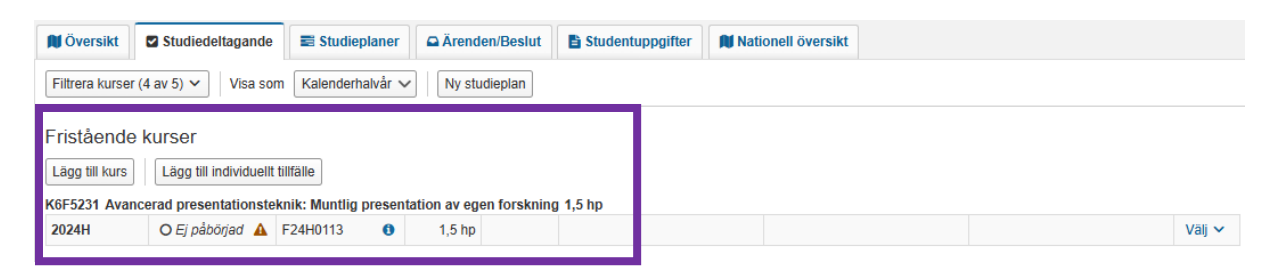

Visas det nu att kursen ligger tillagd under rubriken Fristående kurser.

Studenten kan nu själv registrera sig på kursen när registreringsperioden öppnar.